## **Hawk Classroom Set-up Guide**

- **1. Pre-clean personal podium space.**
- 2. Plug the cable you normally use (HDMI or VGA) into your laptop to connect to the room projector. Use the wired (ethernet) cable for best Internet connection.
- 3. Use the touch panel main screen to turn the system on and select the option that matches your laptop connection (HDMI or VGA).

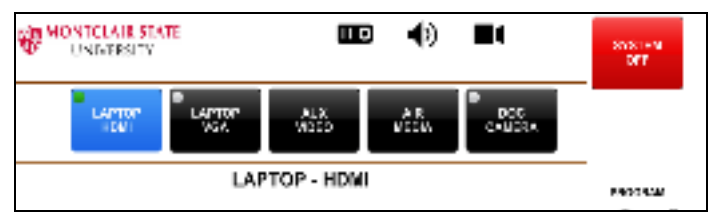

- 4. Plug the **"AV bridge USB"** cable (labeled) into your laptop to stream classroom audio and video to remote students.
- 5. Start your Zoom class from your **Canvas** course (best option) or Canvas Conference (Big Blue Button). **Make sure to record your class session if that's your intention!**
- 6. From your Zoom toolbar set your audio and video to **AV Bridge Conference:**

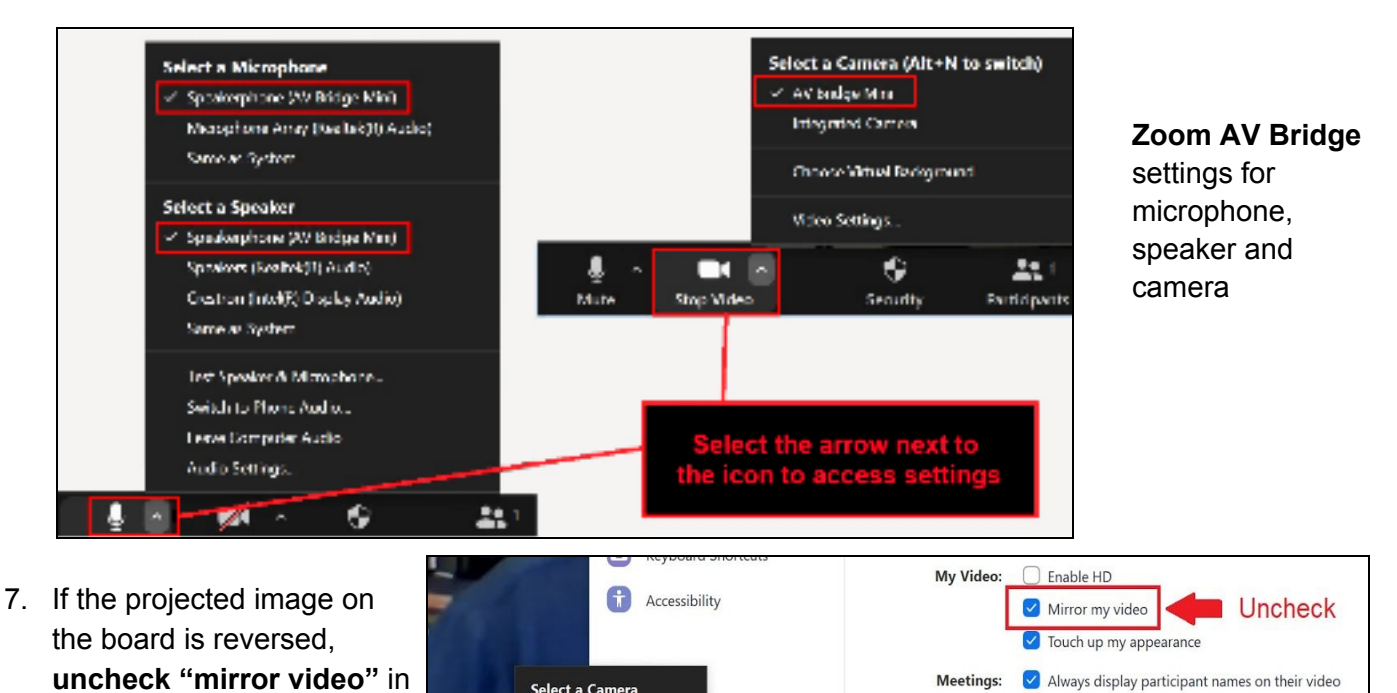

8. **Room camera:** The camera mounted in the classroom helps remote students see their in-person peers, whiteboards, etc. Use the **Camera Controls** icon on the touch panel to view the camera positions. The default camera setting is **Preset 1** ( Podium view). Presets are for different camera views.

your Zoom toolbar.

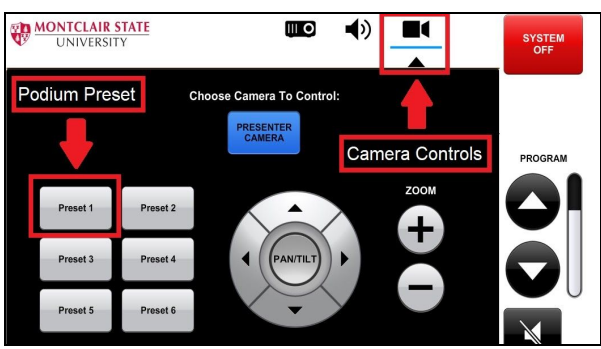

 $\cap\;\ldots\;$ 

Turn off my video when joining meeting

 $\sim$  .

Always show video preview dialog when joining a vi

 $\ldots$ 

**9. At the end of your session, power the system off. Press "Yes" when asked to shut down.**

Select a Camera

√ Integrated Camera

Video Settings.

## **The Classroom Experience**

- **Support risk reduction:** Social distancing, face coverings, cleaning of personal workspaces.
- **Conducting initial audio check for remote students**: Check that remote students can be heard and also can hear the in-person group. In-person students may need practice to be audible to remote students. Initially, ask all students to introduce themselves to check their personal audibility with the rest of the class.
- **● Conducting initial audio check for in-person students:** If in-person students join the conference, they need to turn off their audio and microphone. Consider having in-person students join video-conference to facilitate community.
- **Go slow, pause regularly, check-in** on experience including technical aspects for all participants. Make lecture and activity materials available to students digitally, before class, to minimize learning loss due to technological breakdowns.
- **Class discussions**: You may need to repeat or summarize in-person students questions or contributions (for the remote attendees, in case of audio limitations).
- **Engaging remote students:** Consider taking a pause to address the chat and ask and take questions from remote students. Call on remote and in-person students equally.
- **Chat management**: Chat can be difficult to manage at times. Consider assigning a student to assist with chat, pausing to check chat yourself, or closing chat for periods of time.
- **● Improving audio and video connection:** When an individual's audio breaks up, advise turning off video, which often helps.
- **Captioning**: Consider auto captioning through Google Slides to mitigate in-class audio issues. You can run a PowerPoint through Google Slides or have a blank Google Slide open in the background.

## **Zoom Tips**

- **● When not Screen Sharing:** Use spotlight or Pin Video Zoom options when not sharing the screen, to focus student attention on the speaker.
- **● When Sharing Screen or Using Whiteboard:** Instruct remote students to select "Speaker View" in Zoom, so that they can see the shared documents or the writing on the whiteboard when it is used.
- **● Playing videos:** In order to play a video when sharing the screen, the Host needs to check the box to "Share computer sound" at the bottom of the Share Screen pop-up window.
- **Extended screen:** Consider extending your laptop to the in-classroom screen (projector), in order to better manage the remote and classroom experience.